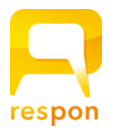

# **responアプリの初期設定**

**about respon App** 

**ver.202003**

## **1. responアプリ の インストール**

respon アプリは 無料です。**App Store**、もしくは **Google Play** から ダウンロードできます。 ※対応OS: iOS 9.0 以降, Android 5.0 以降。

右のQRコードから、もしくは Store で "respon" で検索してイ ンストールしてください。

※ iPad の方は、responで検索後「iPhoneのみ」を選んでください。

### **2. responアプリ の 設定方法**

1. アプリを起動し、画面下のメニューの「設定」をタップします。 メールアドレスを入力して、[規約に同意して送信]をタップして ください。入力したアドレスに、登録番号がメールで届きます。

> 迷惑メールフィルターを利用している場合は、 **respon.jp** から のメールを受信できるよう、設定を変更してください。

メールに記載されている6ケタの登録番号(半角数字)を入力して、 [次へ]をタップします。正しい番号を入力すると登録が完了します。

2. 次の画面で、**[サーバの設定をする]**をタップしてください。

間違えて「個人利用ではじめる」をタップした場合は、下メ ニューの「設定」をタップして、「サーバ1」をタップし下記に 進んでください。

3. 「サーバの設定」画面で、以下のURL を入力して、「次へ」をタッ プしてください。

## **https://respon.osaka-shoin.ac.jp**

- 4. アプリの中でmanabaのブラウザが起動し、ログイン画面が出ます。 **ポータルと同じID と パスワード を入力して、「ログイン」をタッ** プしてください。
- 5. ログインに成功すると、登録確認画面が出てきます。 「登録」をタップすると、設定が完了し、右の画面になります。

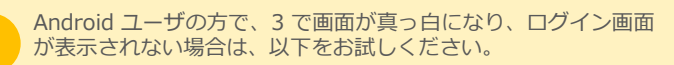

- ・GooglePlayStore にて "webview "で検索
- ・「AndroidシステムのWebView」というプログラムが見つかり ます。
- ・最新版になっていない場合、「更新」というボタンになってい ます。更新をし、端末を再起動してから 再度お試しください。

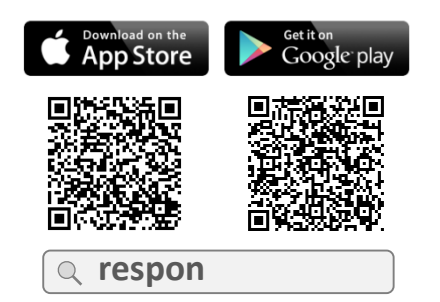

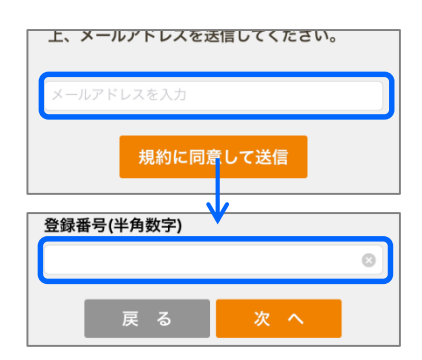

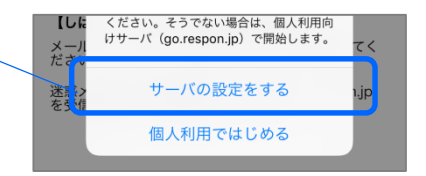

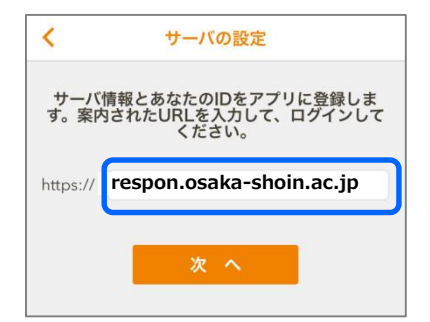

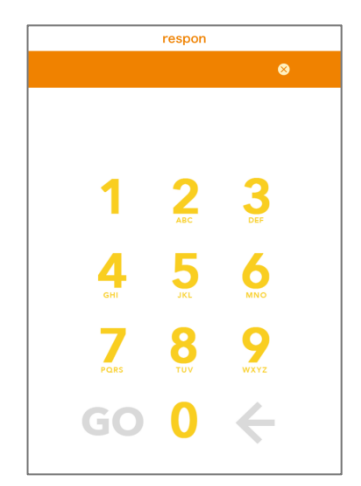

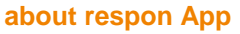

**ver.202003**

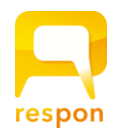

# **位置情報サービスの設定**

以下の設定は、学校の指示に従って行ってください。

## **iOS** の設定方法

- responアプリを起動していたら、終了してください。 そして、アプリを一度、完全に終了します。アプリを終了するには、 ホームボタンを 2回カチカチとクリックし、responアプリを選んで、 上方向にスワイプします。 (iPhone X の場合は、起動中のアプリを上にスワイプしてから長押し して、タスク終了モードにします)
- つづいて、iOS の「設定」を起動します。 「プライバシー」>「位置情報サービス」を開き、 「位置情報サービス」と「respon」の設定を許可(使用中のみ許可) にしてください。 **2**
- respon アプリを起動します。位置情報の利用について説明が出ますの で「OK」をタップします。 「Wi-Fi」をオンにすると、位置情報の取得速度が上がります。 **3**

### **Android**の設定方法

responアプリを起動していたら、終了してください。 そして、アプリを一度、完全に終了します。アプリを終了するには、 タスクボタンをタップして、タスクリストからresponアプリをスワイ プして外してください。

- ・タスクボタンはホームボタンの横にあります。右図のようなデザインが多い です。
- ・ホームボタン長押しで、タスクリストが出る機種もあります。
- 「設定」を起動します。「位置情報サービス」を開き、「位置情報」 をオンにし、モードを「高精度」(GPS、Wi-Fi、モバイルネットワ ークの使用)にチェックを入れます。
	- ・「位置情報サービス」は、機種によって「その他のサービス」や「プライバ シー」等のメニューの中にあることがあります。

#### **3** respon アプリを起動します。

- ・②の設定が完了している場合、端末のクイック設定パネルで、GPSをオンに することができます。
- ・また、 Wi-Fi をオンにすることで、位置情報の取得速度が上がります。

#### **Q&A**

**2**

#### **Q. 位置情報サービスをオンにしていると、スマホの電池が早く減りませんか?**

iOS では、端末の位置情報サービスを常にオンにしていても電池の消耗はほとんどありません。 **A.**  Android では、respon を起動する直前にだけオンにすることで、電池の消費を最低限に抑えることができます。

#### **Q. 先生に位置情報が送信されるのですか? 家の場所とか分かるのですか?**

先生は、あなたが教室で提出したか否かだけを知ることができます。具体的な位置は誰にも伝えません。 **A.**  教室から提出していれば、何の心配もいりませんね。

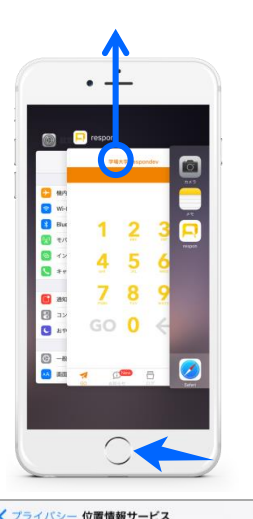

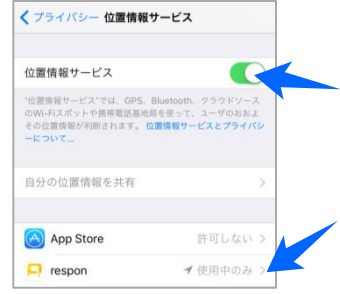

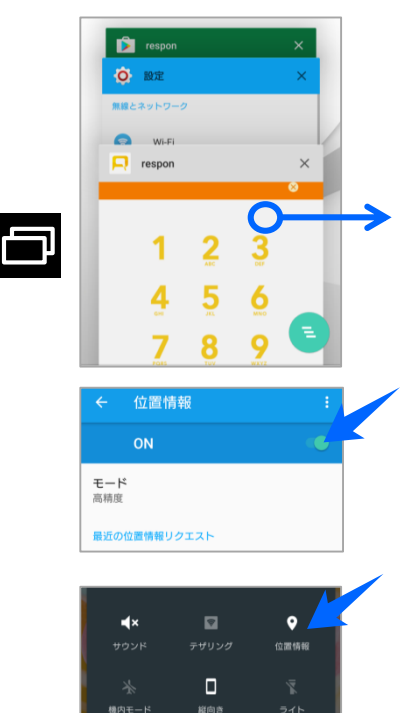